#### **Quick guide for BMS**

#### **Introduction**

This Quick guide will show you how to manage your product price lists.

#### **Quick guide concept**

Through a number of easy steps you learn how to use the software.

Each step is numbered and defines a phase. Each phase contains a short description and an illustration to show how to navigate or operate in the software.

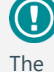

The guide *may* contain im-<br>portant qeneral notices. general notices. These will be marked with an exclamation icon.

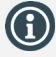

Tips and tricks are marked with an Info-icon.

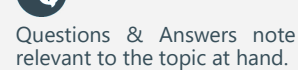

# **Managing price lists**

In BMS price list are used to define the prices of the products in the system. There can be a Standard price list or it can be created a special price list for every customer if this is a case.

In the price lists it is possible to create a Cost price list and a Tax price list.

#### **Standard price list**

Standard price list exist in the system and it is where the system can map some standard gross prices for the products to use in the value calculations of the system.

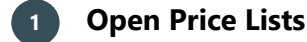

Click on the "Price Lists" icon on the navigation ribbon to open the list of the price lists.

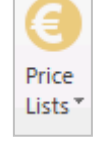

Standard Price List

Gross prices **K** 

Cost prices Taxe:

## **2 Select Standard Price List**

Click on the "Gross prices" selection and the select the "Standard Price List" to open the corresponding window in the main screen.

## **3 Standard price list window**

In the window we can add product(s) (manually or import from a file) and edit Gross prices, Retail prices and from-to dates of which the price for the specific product is valid.

**NB!** One product can be added several times and get several prices for different from-to dates.

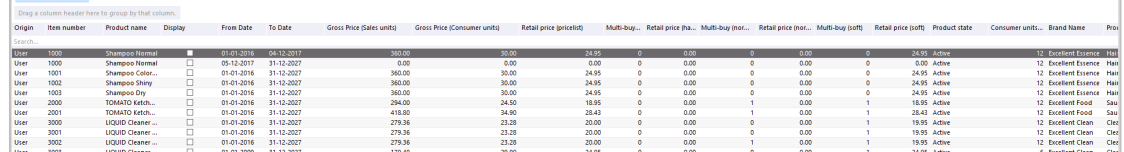

## **4 Add Product(s) manually**

From the navigation ribbon click on the icon "Add Product" to open the corresponding window with a full list of products in the system. Select the product you want to add and click "Add and close" to add the products in the product list.

**NB!** Because the system lets you add a product several times, be careful of the product you select to add if you do not want them multiple times in the list.

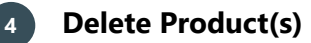

Select the product(s) you want to remove from the list and from the navigation ribbon click on the icon "Remove Product". A confirmation window will open asking you to verify the action.

**NB!** Because a product may be added several times in the list, you should make sure you delete the correct line of the product or make sure to remove all the lines of the product if this is the case.

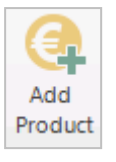

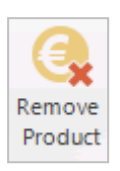

BMS Version 17.8 Page 1

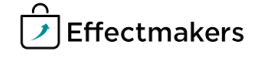

## **Price list**

**Quick guide for BMS**

More than one standard price list can be created in the system in order to connect it to specific customer-s that might have a different price list for the products they buy.

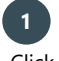

## **1 Create a Price Lists**

Click on File, then New and click on "Pricelist" icon to create and open a new price list.

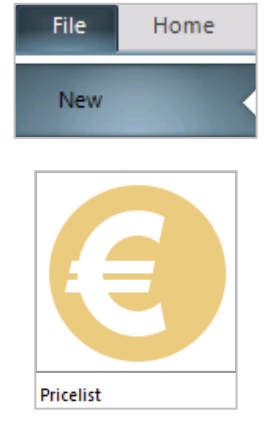

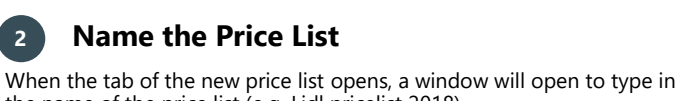

the name of the price list (e.g. Lidl pricelist 2018).

You can also type in the Currency, but this is used only for information.

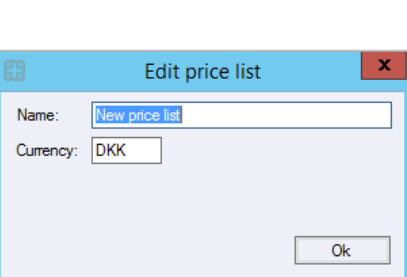

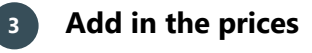

In the window we can add product(s) (manually or import from a file) and edit Gross prices, Retail prices and from-to dates of which the price for the specific product is valid.

**NB!** One product can be added several times and get several prices for different from-to dates.

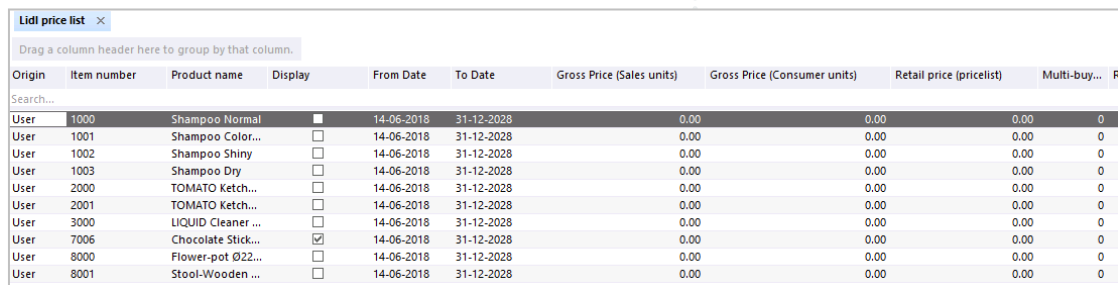

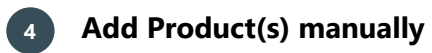

From the navigation ribbon click on the icon "Add Product" to open the corresponding window with a full list of products in the system. Select the product you want to add and click "Add and close" to add the products in the product list.

**NB!** Because the system lets you add a product several times, be careful of the product you select to add if you do not want them multiple times in the list.

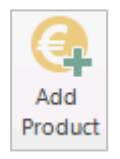

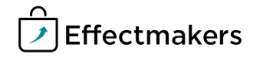

#### **Quick guide for BMS**

## **4 Delete Product(s)**

Select the product(s) you want to remove from the list and from the navigation ribbon click on the icon "Remove Product". A confirmation window will open asking you to verify the action.

**NB!** Because a product may be added several times in the list, you should make sure you delete the correct line of the product or make sure to remove all the lines of the product if this is the case.

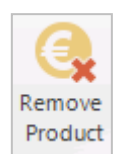

#### **Assign the Price list to a customer**

When you create a price list for specific customer(s), then you have to go to the customer and link him with the corresponding price list.

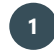

#### **1 Select the customer**

Click on the Customers icon on the navigation ribbon and select to open the customer you want to assign the specific price list.

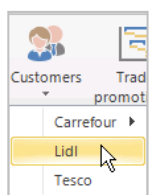

Settings Trade terms

 $\Box$  Lidl

 $\overline{P}$ 

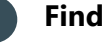

**2 Find settings**

On the left click on Setting from the tree menu.

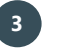

# **3 Apply Price list**

In the main window is the Applied Pricelist area, in Priority 2 you can select from the drop down list the price list you want to assign to this customer.

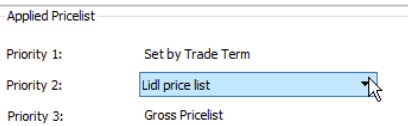

#### **Edit Price lists**

You can change/edit the price lists and the products in it.

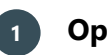

#### **1 Open a Price Lists**

Click on the "Price Lists" icon on the navigation ribbon to open the list of the price lists.

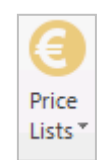

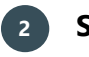

#### **2 Select a Price List**

Click on the "Gross prices" selection and the select the "Standard Price List" to open the corresponding window in the main screen.

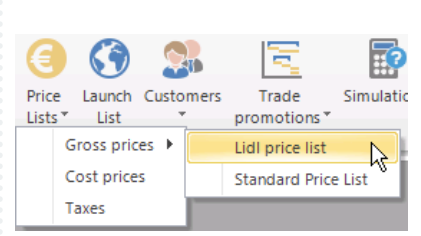

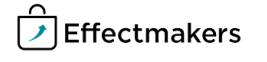

**Quick guide for BMS**

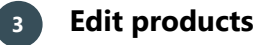

Add or remove products by clicking on the corresponding icon on the navigation ribbon.

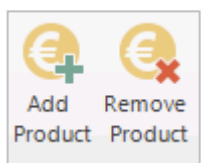

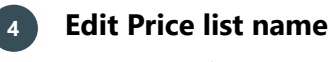

Select the icon down from the icon of the "Print Pricelist" to open the window to edit the name and the currency of the price list.

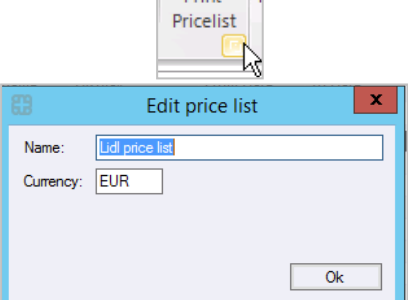

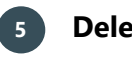

## **5 Delete a Price list**

Click on the Delete Pricelist icon on the navigation ribbon to delete the price list.

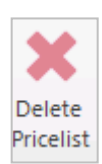

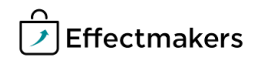